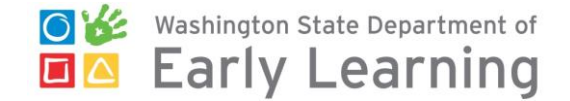

# Electronic Attendance System **Getting Started Checklist**

**Use this checklist to get started using the electronic attendance system. More detailed instruction and images are in the handouts provided to you during training.** 

## **Set up KinderConnect on your computer:**

- **Register and create Provider Administrator log on.** 
	- o Go to:<https://www.electronicattendancewa.com/kc>
		- and use the registration information (provided to you in an email after the training) to.

#### **Create your Pin**

- o Click **Operator**/**Search**, then search for your name.
- o Click **Account** (on the far right in the row with your name).
- o Create a five digit PIN, click the registered check box if not already checked, and then click **Save**

#### □ Set up other operators.

In-home daycares may only need one Provider Administrator. Centers will most likely have multiple Provider Administrators and many Provider Users (typically teachers and assistants.)

- o Click **Operator/Details**, then **New**
- o Enter (or have the operator enter) a username, password, secret question, secret answer, and PIN. A **PIN** number is required to check children in and out.
- o Click **Save**.

## **Verify and add children**

- o Click **Children/Search.** Then click the **Search** button.
- o Verify your subsidy children are listed correctly.
- o Add private pay children and their schedules

#### **Add Sponsors**

- o Subsidy children will have one sponsor listed in the system. Any additional authorized sponsors for this child.
- o Add all sponsors for private pay children.

## **Set up your KinderSign tablet to sign children in and out**

- Set up tablet and **connect to Wi-Fi**. Download, install and open the **KinderSign** app.
- On your computer, login to KinderConnect and click **Reports/Reports**, then **Reports** dropdown menu. Select **KinderSign Tablet Registration Form** to open the PDF.
- $\Box$  Press scan on your tablet and scan the QR code on your computer screen. A message appears that tablet is registered.
- From KinderConnect select **Provider Mobile Sign-In Sheet** from the Reports dropdown menu. **Open, print**, and **post** the document on your wall where you can scan it every morning.
- **Scan the QR code**. A list of all the children in your care will appear.

## **Set up KinderSmart on the sponsors smart phone**

KinderSmart is optional. These steps prepare the sponsor to use their phone to check in and out.

- Ask the sponsor to download, install and open the **KinderSmart** app on their phone.
- From KinderConnect on your computer, click **Sponsors/Search**. Search for the sponsor, click their name and **Print KinderSmart Sponsor Registration** form.
- With the pdf open on your computer or printed, ask the sponsor to open the app on their phone and press **Scan** and **scan the first QR code**. A message will appear saying it was successfully registered. To verify, ask sponsor to **scan the second QR code** and practice check in/out.
- The sponsor scans the QR code from the **Provider Mobile Sign-in** sheet every time they check the child in or out.

## **HELP - 1-844-704-6777**

[eas.servicedesk@del.wa.gov](mailto:eas.servicedesk@del.wa.gov) <https://del.wa.gov/Attendance-Support>